Classroom Policies: The following guides are for your welfare as well as that of other students. Maintaining the best possible educational atmosphere is paramount to the success of all students.

- 01. Check blog one to two days after lecture<http://142dw.wordpress.com/> for homework info, homework videos, in case of changes in homework, due dates, additional info.
- 02. Attendance will be taken at the first 5 minutes of class meeting.
- 03. This is graded class and can be a credit/ no credit class.
- 04. Please inform the instructor if you know you will be late or absent. (limited absences will be excused if the instructor is notified prior to a class session) by email: mjaylocation@yahoo.com. Please do not send assignments via email unless requested.
- 05. Arrangements can be made in special circumstances (i.e. childcare problems, work conflicts, dependent illness, etc.) for alternative participation within limits.
- 06. A break will be after 25 minutes during the lecture. Students are encouraged to use the tables in the "break area" since no liquids nor food(s) are allowed by the computers.
- 07. Students should plan their workday to remain at task during the whole class session. Some workstations are limited and may not be available.
- 08. The copying or "down-loading" of software from the hard drive (except individual student files and exercise files) to external media is considered stealing and is illegal. Students in violation of this policy will be removed immediately from class with a failing semester grade. Students will be subject to prosecution by the college district.
- 09. Smoking is permitted outside only. Please use the appropriate receptacles for cigarettes when you are through.
- 10. Cellular phones can be active, but leave the room when answering to converse.
- 11. This course using Adobe Photoshop CS5 and Dreamweaver CS5 and all tests and information will be related to this version.
- 12. Quizzes are given in the first fifteen minutes of the first hour of class and are timed.
- 13. Withdrawal from the class is the responsibility of the student, not the instructor's.
- 14. Students need to be present for the presentations to receive a grade for them.
- 15. Students need to be have full paid registration and have all dues paid, such as overdue dues from the library.
- 16. It is necessary to have the required textbook by the end of the first week of class to enable you to take the tests and complete assignments without penalty.
- 17. Back up your work to USB flash drive or external hard drive. Computer failure or file corruption is not accepted as an excuse.
- 18. Procedure in Turning in Exercises & Assignments.

Most of the exercises not be required email. Those that due need to sent in this format.

In the subject area of the email: last name, first intital (if you have a common last name, include first name instead), class number (142), and exercise name.

#### **COURSE OUTLINE**

**Course Description:** A basic course in the designing using Adobe Dreamweaver CS5 for the Macintosh and Windows. The usage of Photoshop will be used in the course as well. Topics covered include: Introduction to the thought process in organizing, and creating a simple web site with hypertext links to secondary pages, email addresses, and graphic link. In addition, lectures will cover what formats are required for photographs and graphics and optimization, site management and creating files compatible for all web browsers. Other areas covered are functions of Dreamweaver's toolbar, tables, frames, css rollovers, and creation of web pages with html with an external css file.

#### **Instructional goal:**

- 1. Organize and produce a web site from conception to completion.
- 2. Demonstrate proficiency in Adobe Dreamweaver basic web construction.
- 3. Demonstrate an understanding of web design aesthetics and the conventions underlying current industry practice, as evidenced by their final project.

**Specific Student Performance Objectives:** Upon successful completion of course a student will be able to: use most of Dreamweaver's tools with a strong technical and aesthetic base to design Internet web pages and sites.

**Instr. Methods/Strategies:** Informational demonstrations; manipulative demonstrations; cooperative learning groups; questions/answers method; independent study; discussions; guided practice; group/individual critiques; Dreamweaver assignments.

**Equipment / Facilities:** You must, of course, provide your own original photographs, digital files of 600 ppi minimum, or images from a free stock image website. The department provides a full complement of Macintoshes that doubles as a Windows based computers equipped with at least 250 Gig hard drives and minimum a minimum of 2 gig of memory. There are one flatbed 600 DPI scanning stations.

**Supplies:** You are required to purchase **1 Gb USB flash drive (minimum size)** for the exercises.

Blog: <http://142dw.wordpress.com/>

**Textbook:** None, but if you have need for a book, I recommend ["Creating a Web Site in Dreamweaver CS4: Visual](http://www.amazon.com/Creating-Web-Site-Dreamweaver-CS4/dp/032159150X/ref=sr_1_1?ie=UTF8&s=books&qid=1250289792&sr=1-1)  [QuickProject Guide" \[Paperback\] 032159150X](http://www.amazon.com/Creating-Web-Site-Dreamweaver-CS4/dp/032159150X/ref=sr_1_1?ie=UTF8&s=books&qid=1250289792&sr=1-1)

**Pre-requisites/Co-requisites:** 136 Adobe Photoshop Basics required.

Attendance: Class attendance is required. Attendance means arriving on time and staying for the entire class session. This course requires that you be present at, and participate in, every class session. Failure to attend classes, tardy arrivals, and early departures, will be reflected in final grades as follows:

• Four (4) Late's will drop the final grade by one full grade (B to C; C to D, etc...);

• Arriving 30 minutes or more after the start of class or leaving 30 minutes or more before the end of class will be considered an absence;

- Three (3) unexcused absences will drop the final grade by one full grade (B to C; C to D...);
- Three (3) consecutive unexcused absences or four (4) total unexcused absences will result in a final grade of F.

**Critiques, Examinations & Lab Section:** Successful completion of Dreamweaver assignments. Grading is determined by technical competency: are you understanding and using the tools and commands of the program fluently for aesthetics: how well are you using your creativity and imagination in fulfilling the requirements of the assignment. Examinations given, in a written format, and a midterm with a possible addition of a final.

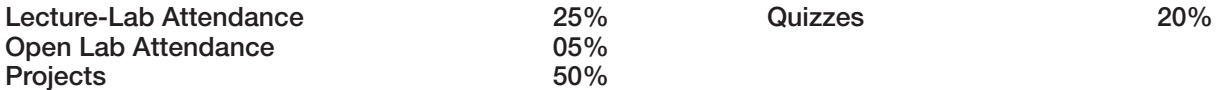

Grades: All of the above items will be used in determining your final grade

 $100-91\% = A$  $90-81% = B$  $80 - 71\% = C$  $70-61\% = D$  $60\%$  and lower = F

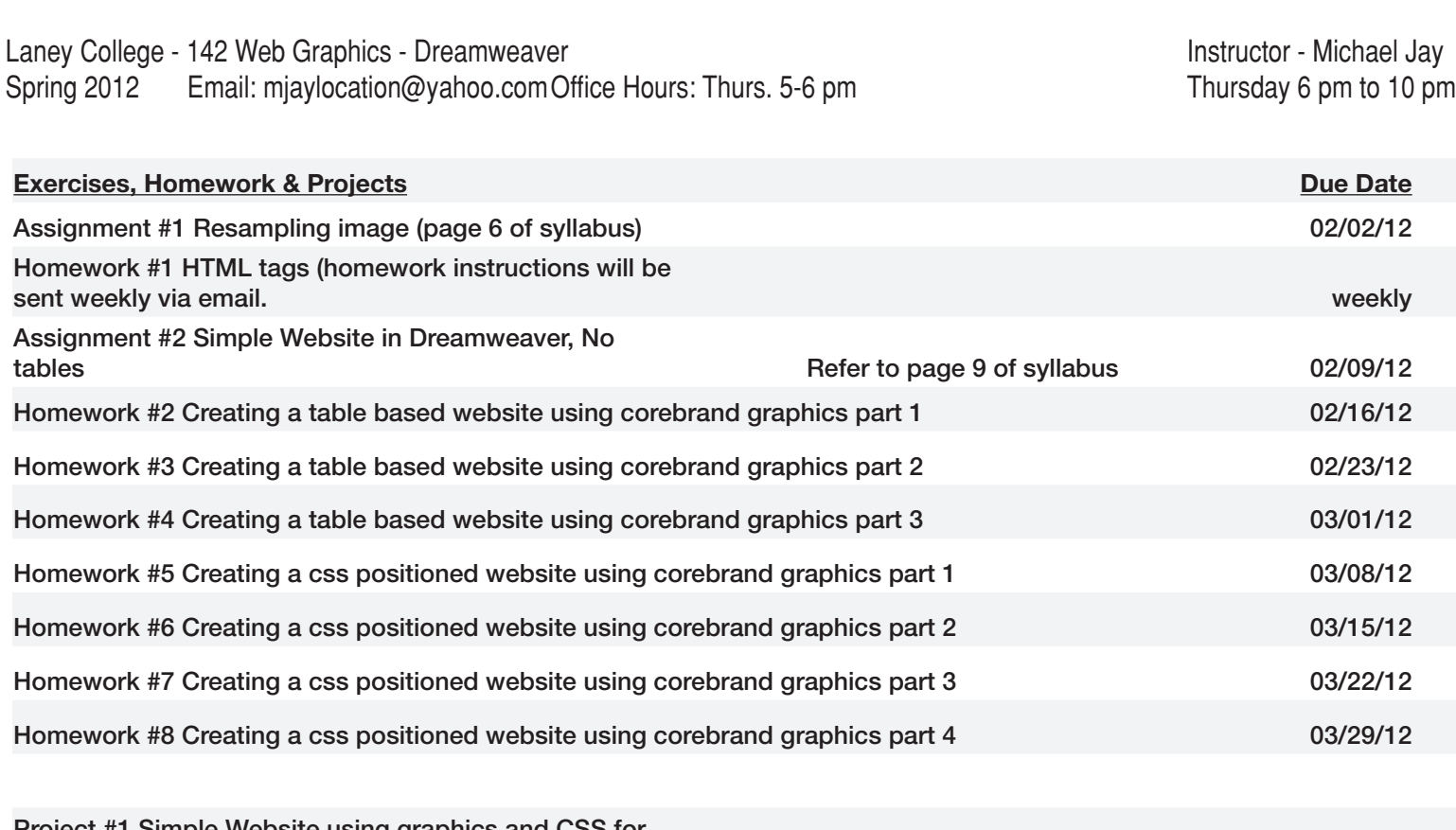

Project #1 Simple Website using graphics and CSS for text and positioning, 2 pages 04/19/12 Project #2 Website CSS Positioned 10 pages not related Send by email, zip file & URL 05/24/12

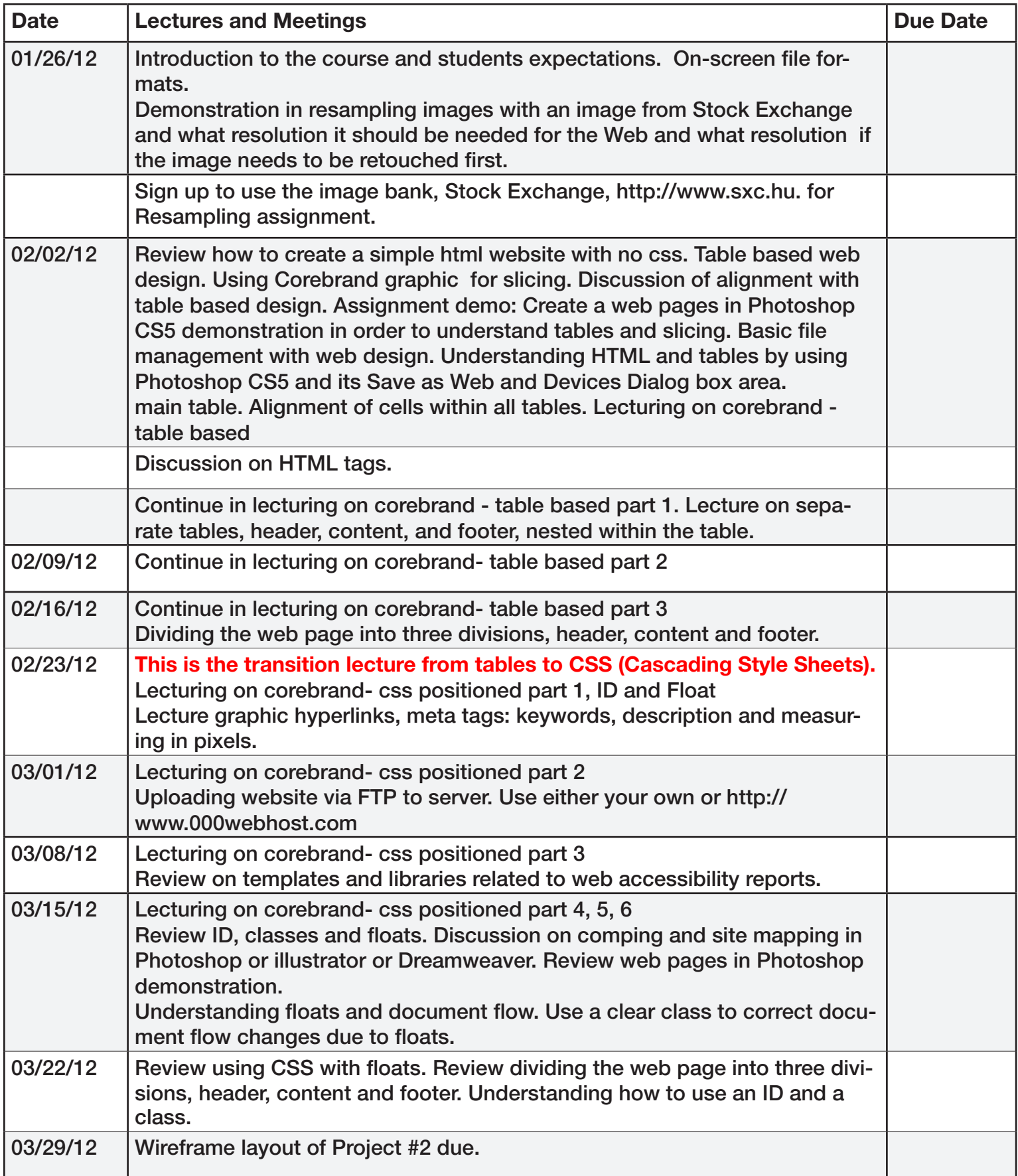

#### Laney College - 142 Web Graphics - Dreamweaver **Instructor - Michael Jay** Instructor - Michael Jay Spring 2012 Email: [mjaylocation@yahoo.com](mailto:mjaylocation@yahoo.com)Office Hours: Thurs. 5-6 pm Thurs Comment of thursday 6 pm to 10 pm

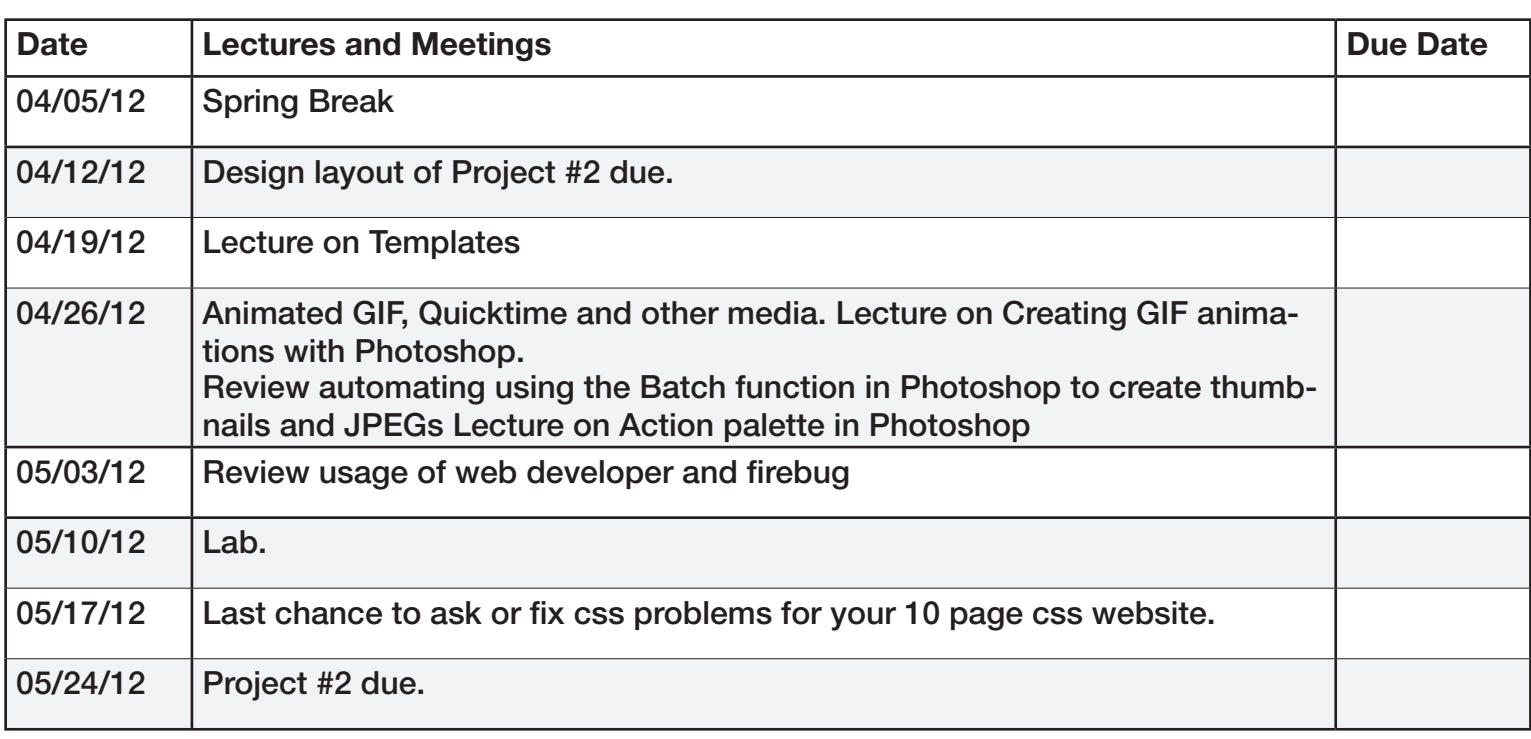

## Sample Rubric for Assessing Dreamweaver Visual Composition

1. Concept, idea, visualization:

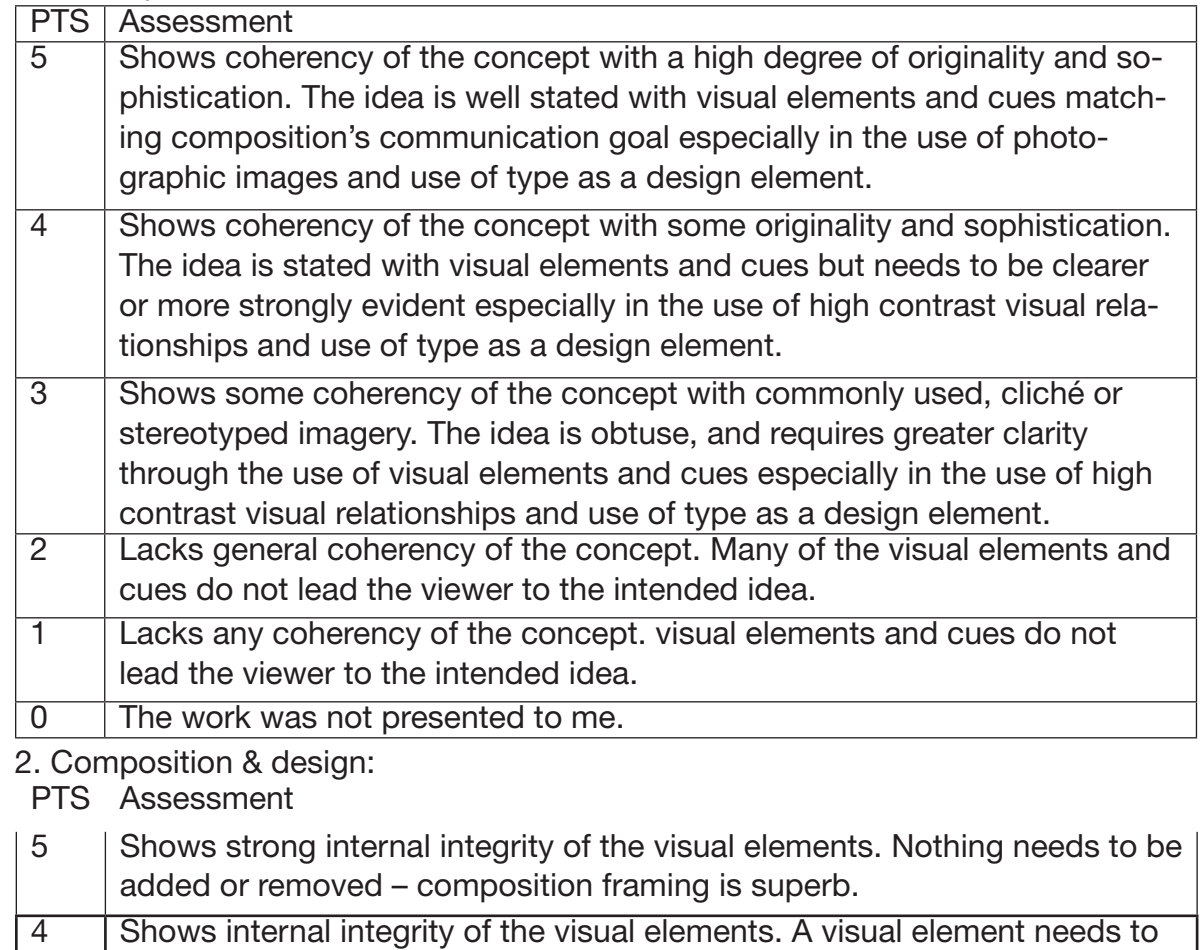

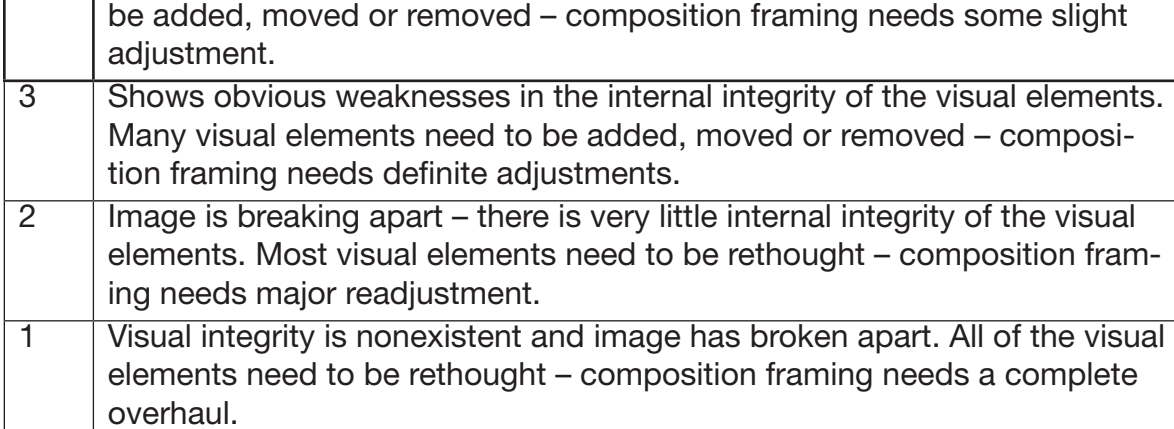

0 The work was not presented to me.

3. Technical:

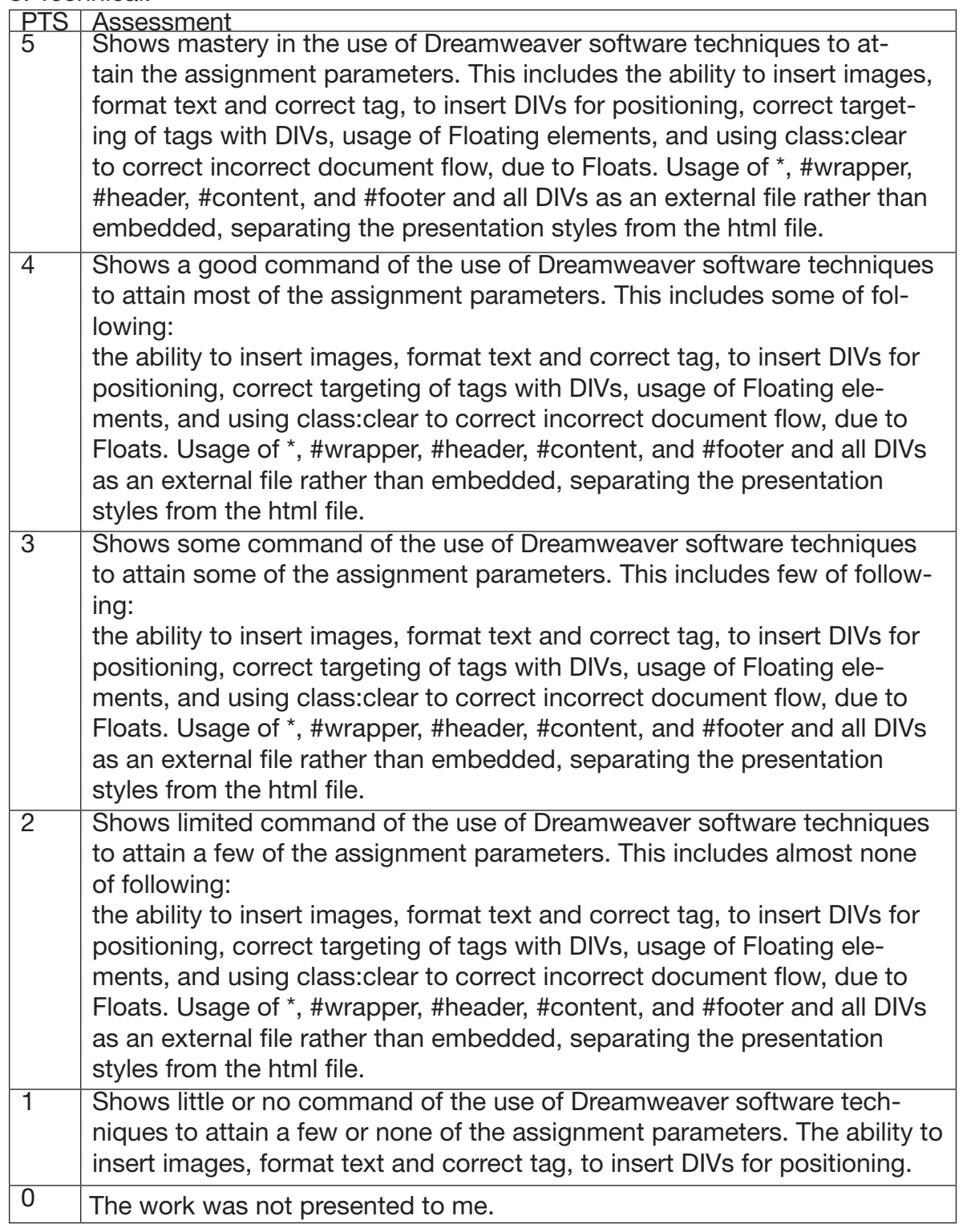

## **Resources**

Description: An excellent book for beginners in the design aspect and creating web pages.<br>Available at: Barnes / Noble. & Border Books. Ebay.com. Amazon.com Barnes / Noble, & Border Books, Ebay.com, Amazon.com

#### Common Letter Extensions

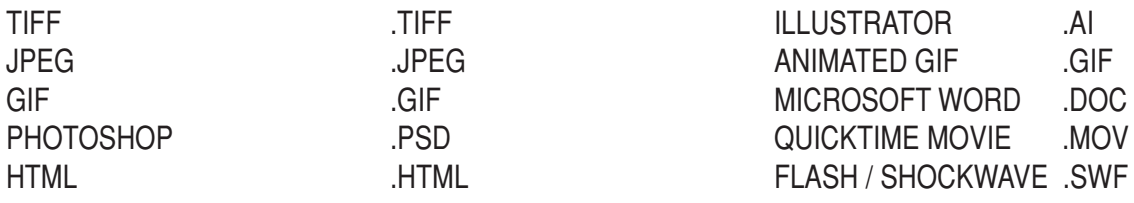

#### Academic Priced Software

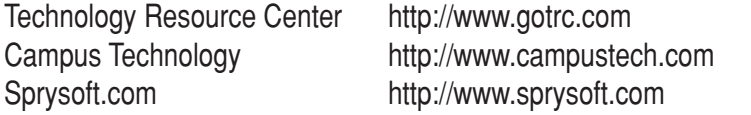

Foundation for California Community Colleges <http://www.collegesoftware.org>

## **Cleaning Up a Scanned Halftone Making the Most of Photoshop Filters by Deke McClelland**

Public-domain images printed in old books and magazines can be wonderful scanning resources. Of course, it's up to you to make sure that the image you scan is no longer protected by copyright (most, but not all, works over 75 years old are considered fair game), or that your noncommercial application of the image falls under the fair-use umbrella of commentary or criticism.

 But copyright isn't the only consideration. When you scan a printed image, you're actually scanning very small halftone dots rather than a continuous-tone photograph. In most cases, the pattern of the halftone dots clashes with the resolution of the scanner to produce rhythmic and distracting moire patterns. Getting rid of these moires is a problem that eventually haunts nearly every Photoshop user.

 While there is no infallible method for eliminating moire patterns, you can smooth out most images and still retain important detail by applying the Gaussian Blur, Median, and Unsharp Mask filters to individual color channels. As an example, I've scanned an image from a previous issue of Macworld and blown up a detail of it, so you can better see the moire pattern. (Since I created the original image, Macworld won't sue me, but you shouldn't try it.)

Like most color scans, this is an RGB image. By changing the color model to Lab (Mode>LAB) Photoshop allows you to examine the L (Lightness), the A(Green to Magenta), and the B(Blue to Yellow) color channels independently by pressing command-1, command-2, and command -3, respectively. In switching to L (Lightness) channel, you are likely to eliminate the moire pattern by working only in this channel.

 To fix the moire pattern (command-1), I applied both the Gaussian Blur and Median commands in fairly hefty doses. First I chose Filter > Blur > Gaussian Blur and specified a radius value of 1.5 pixels, rather high considering the image measures only about 300 pixels tall. Then I chose Filter > Noise > Median and specified a radius of 2. (Unlike Gaussian Blur, Median doesn't accept decimal values.) The result was a thickly modeled image with no moires but little detail.

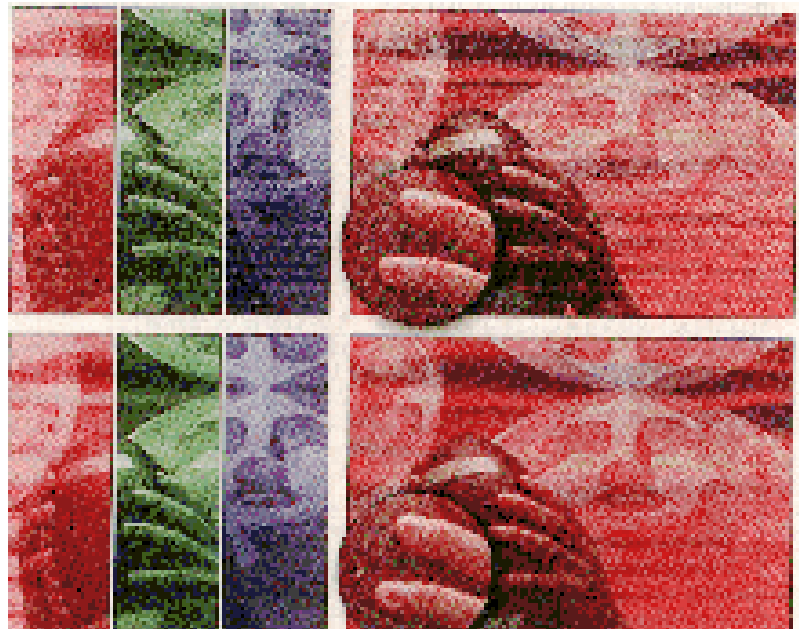

To harden the edges, I chose Filter > Sharpen > Unsharp Mask and entered 100 percent for the Amount option and 1.5 for the radius. I chose this radius value because it matched the radius I used to blur the image. Remember that the percentage and radius number are just examples and apply only to the image below. (For correcting moires, a threshold value of 0 is almost always the best choice. A threshold value would not only prevent the sharpening of moire pattern edges but would also ignore real edges, which are already faint enough as it is.)

 When you now switch back to the RGB view (command- $\sim$ ) to see the combined result of your labors. The focus of the image will undoubtedly be softer. You can cure this to a limited extent by applying very discreet passes of the Unsharp Mask filter, say, with an amount value of 100 percent and a low radius value. Keep in mind that oversharpening Dec. bring the patterns back to life or even uncover new ones.

 Finally, the most important thing to remember is always to scan halftone images at the highest resolution available to your scanner. Example: If you need to have your final scanned image at 200dpi, scan it at 400dpi. Then resample the scan down to the desired resolution using the Image > Image Size command. This step alone goes a long way toward eliminating moires.

#### Adjusting Image size in Photoshop **6, 7, CS, CS2, CS5 & CS5 > = submenu**

Photoshop enables the user to change the height / width, resolution and ultimately the file size of the document. To do so, Open your document in Photoshop, Go to Image>Image Size.

Within this dialog box, have the constrain proportions check and Resample Image.

By changing the width, the height will be changed and if the height is changed the width will change. The correct resolution is 72 pixels per inch, but if there is any retouching involved, 144 DPI should be used, retouched and reduced in resolution within this dialog box.

Notice that in Image Size, pixels dimensions is mentioned. This is important since pixel measurements for web design is consistent.

72 pixels = 1 inch The Dimensions of an average resolution of a 15 to 17 monitor is 760 x 420 pixels per inch.

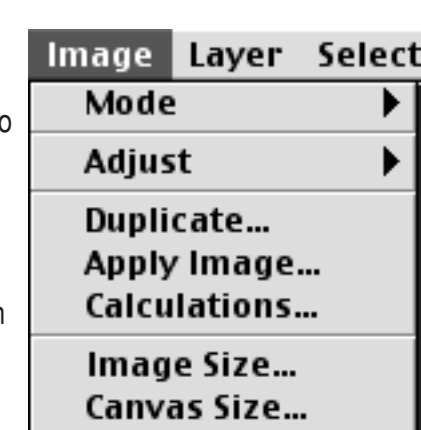

Crop

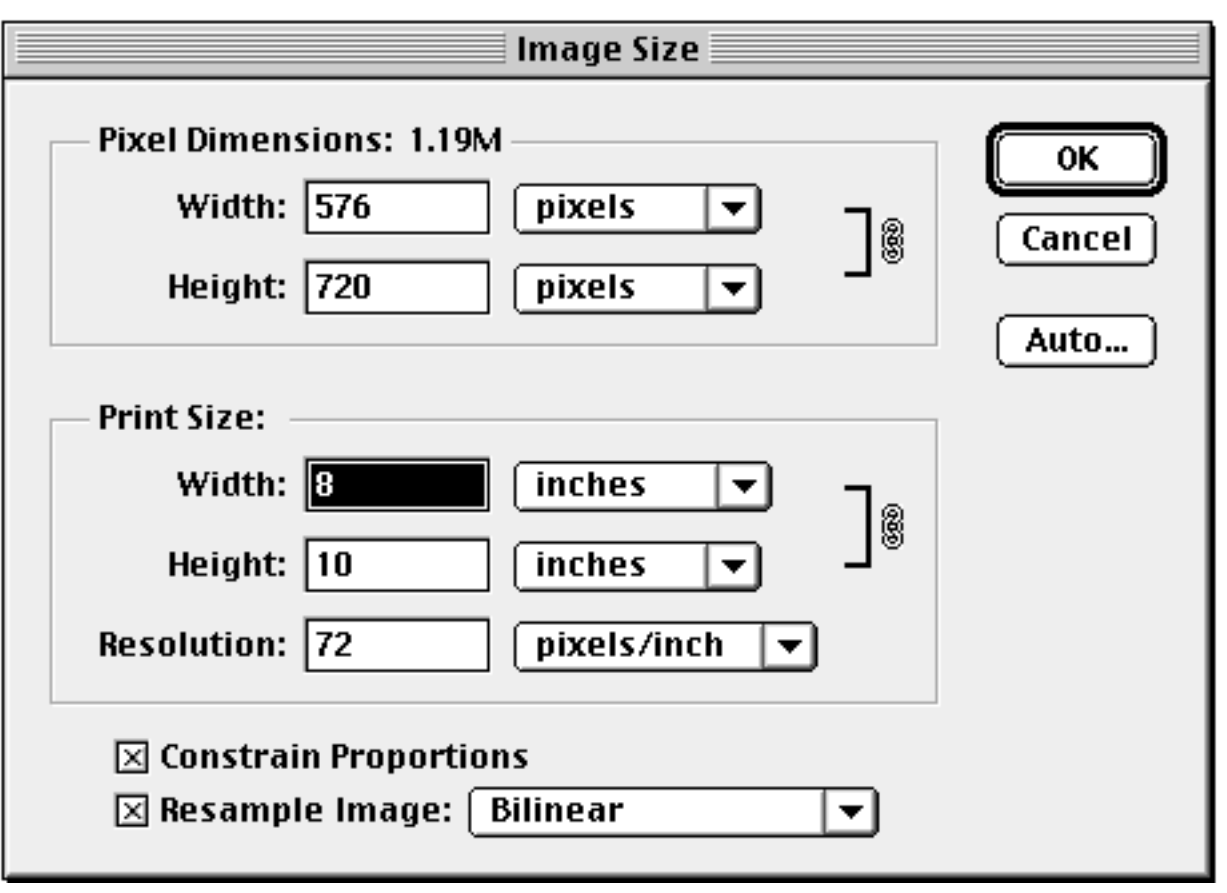

#### Designing Internet safe background gif

Using Adobe Photoshop is required to create a background gif. Open the program, go to file menu, New (fig.1), set the width and height in pixels, the resolution to 72 pixels per inch, set mode to RGB color with the contents, White. Set the width to 2000 pixels and the height to 1 pixel, and hit the OK button. This will produce a very small file for background

. The file will be a very long horizontal that is 1 pixel high (fig.2). Go to the rectangular marquee tool, located in the Photoshop toolbox (fig.3), the uppermost left hand corner of the toolbox. Double click on the tool, which will bring up the marquee option box. Go to work style pop up menu, and select fixed to size, change the width to 144, the height,1, resolution (fig.4). Move the marquee tool with the mouse to the far left corner of the file (fig.2) and click the mouse button. At this point, Go the Window menu, Show Swatch palette (fig.5). In the Swatch palette, Go to the Submenu, Load Swatches (fig.6), and located the "WEB216 CLUT" file. This palette is the non-dithering palette that is common standard between all graphic web browsers, in which colors appear the same in 256 colors as in millions of colors. Pick a color, and it will appear as the foreground color in the Photoshop toolbox (fig.7). Go to the Edit menu (fig.8), Fill and fill with the foreground color with Opacity, 100, Mode, Normal.

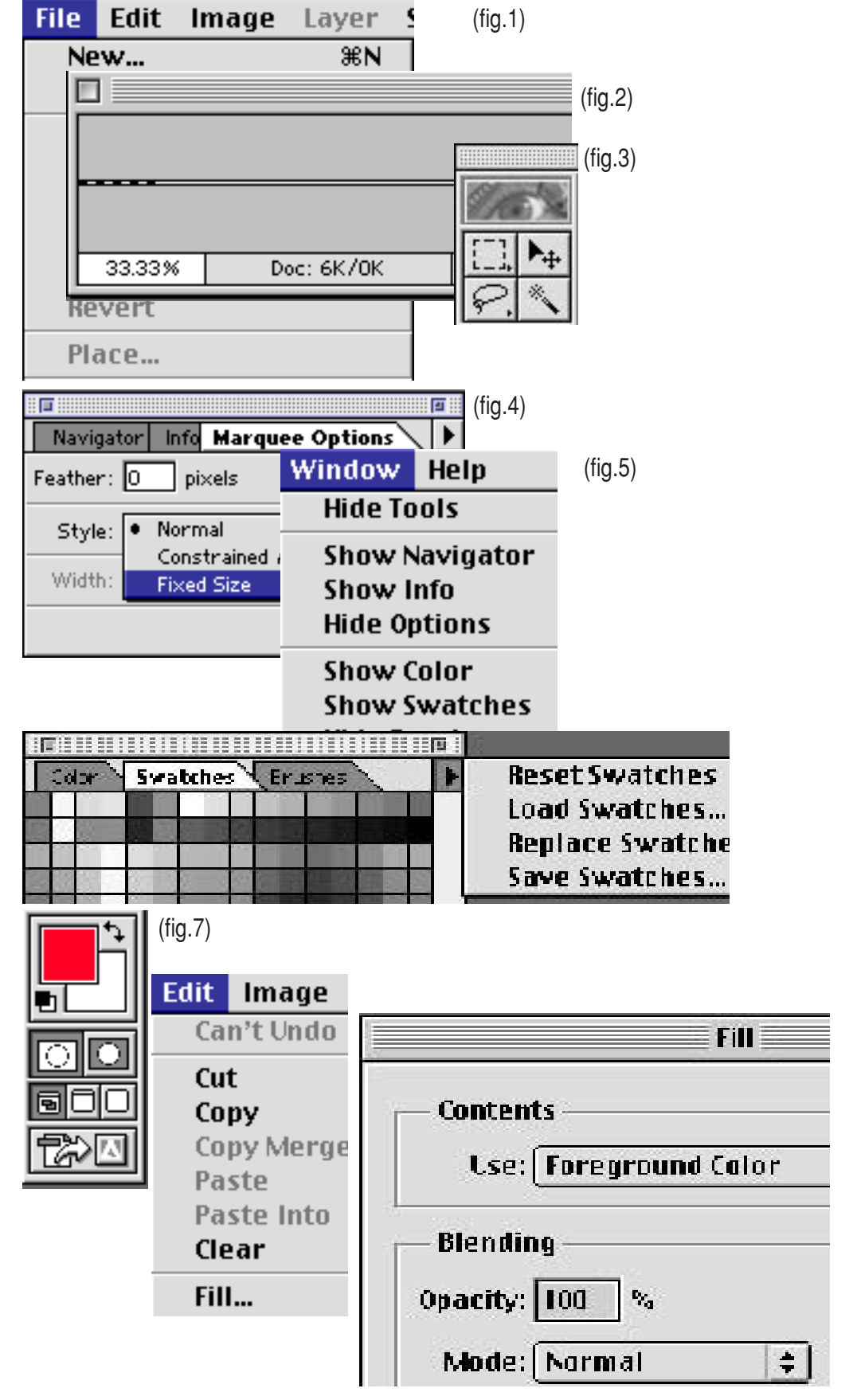

Laney College - 142 Web Graphics - Dreamweaver **Instructor - Michael Jay** Instructor - Michael Jay Spring 2012 Email: [mjaylocation@yahoo.com](mailto:mjaylocation@yahoo.com)Office Hours: Thurs. 5-6 pm Thursday 6 pm to 10 pm

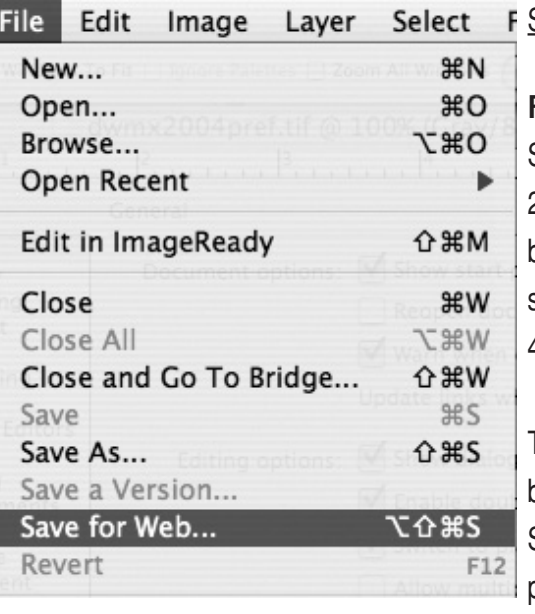

# Saving as a GIF or JPEG Format

## File> Save for Web in Photoshop CS CS3 & CS5

Saving as a GIF Format (Graphic Interchange Format supports a maximum of 256 colors and is used for flat color graphics), but only 216 colors are common between the platforms for web browsers). Go to Setting>web palette for Internet safe color for graphics. Different GIF settings are also available. The 2-Up and 4-UP tabs allows different visuals of the different states of optimization.

To save as a JPEG file format follow the instructions as GIF In the JPEG dialog box, experiment with the JPEG settings to find the best result for each photograph. Set the options to maximize image quality while keeping the file size as small as possible.

JPEG (Joint Photographic Experts Group) has become the standard for displaying photographs and other continuous tone images on the web. The JPEG is a lossy compression routine that reduces file sizes without reducing color depth (JPEG supports millions of colors). Because JPEG is a lossy technique, don't resave a JPEG format again as a JPEG. The image will deteriorate.

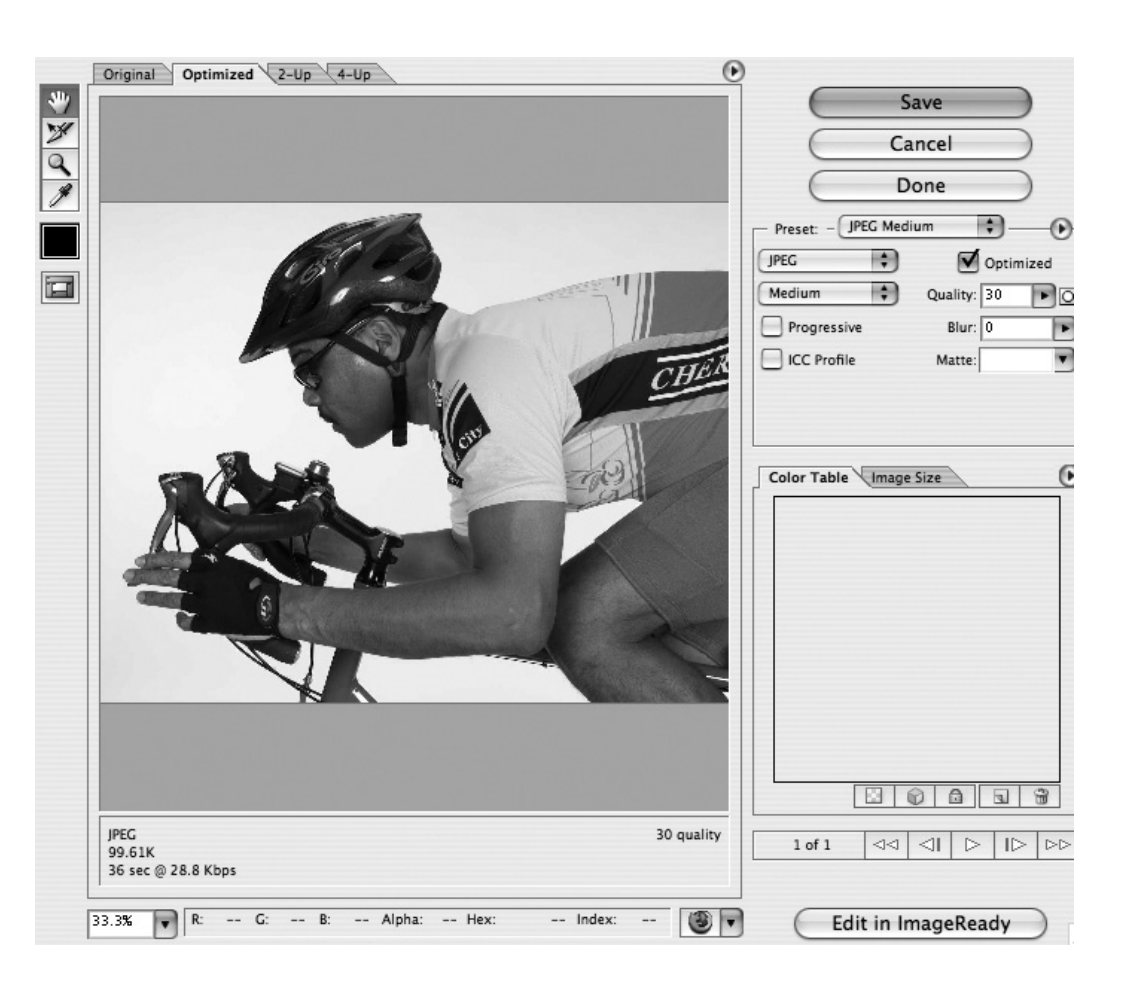